## How to Map A Shared File System Shared Drive on Windows 7

- 1. Click Start
- 2. Right Click Computer
- 3. Select Map Network Drive

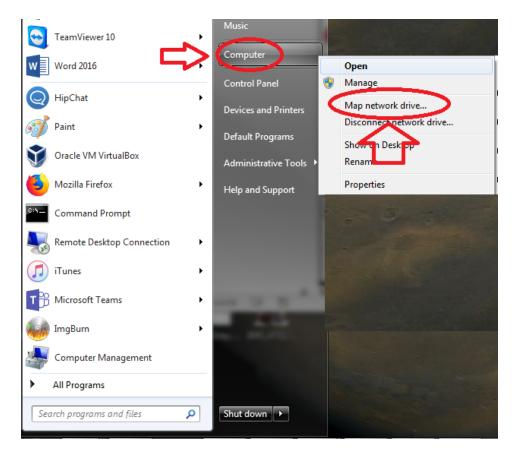

- 4. Under Folder type in <u>\\ads.mcmaster.ca\departments</u>
- 5. Check Off Reconnect at logon
- 6. Click Finish
- 7. You are now mapped to your Shared File System Drive Shares